## 河南省气象部门 2023 年招录应届毕业生 线上填报说明

1.进入气象人才招聘网:zp.cmatec.cn,点击右上角"注 册"图标。

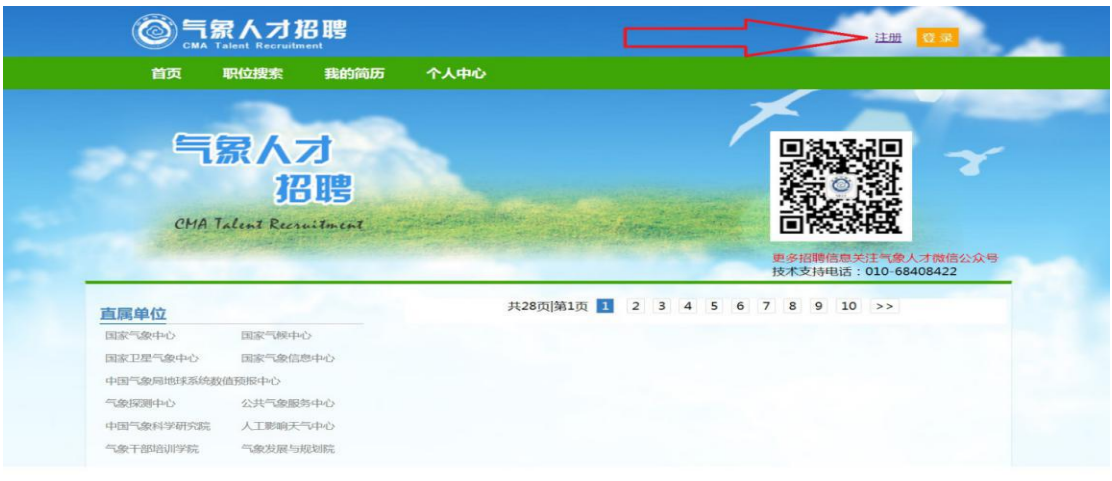

2.逐项输入邮箱、手机号、密码、图片验证码,并获取短 信验证码,之后点击"注册"图标。

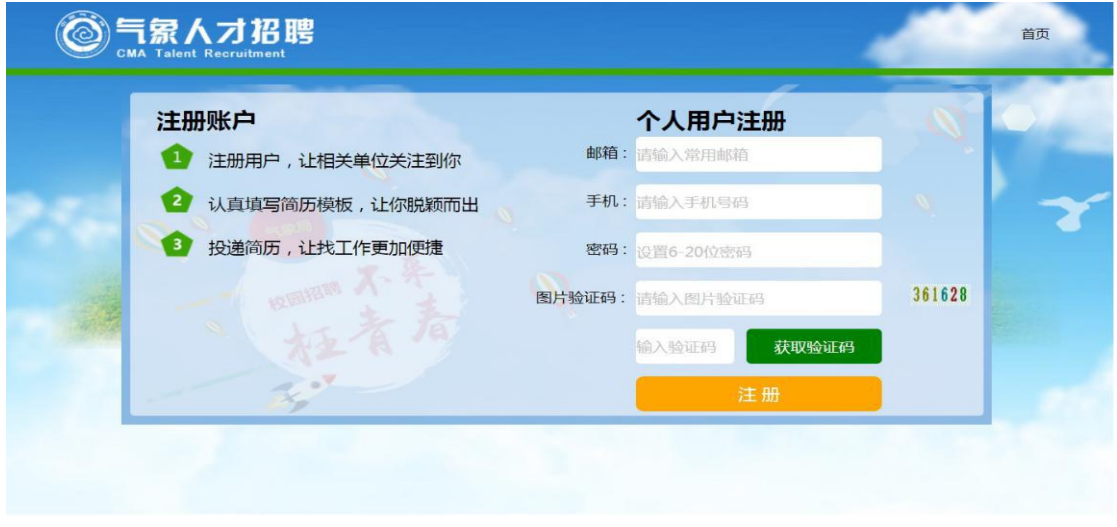

3.点击头像,上传考生个人照片。

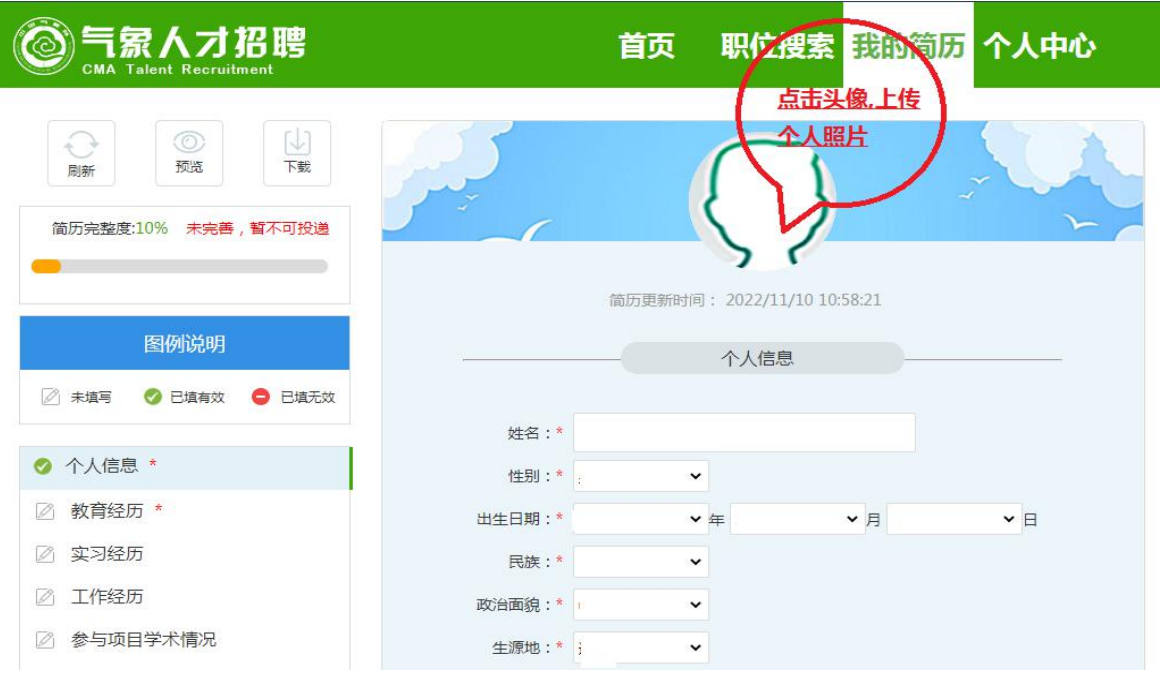

4.点击页面左侧的"个人信息",逐项填报右侧各项个人 信息。

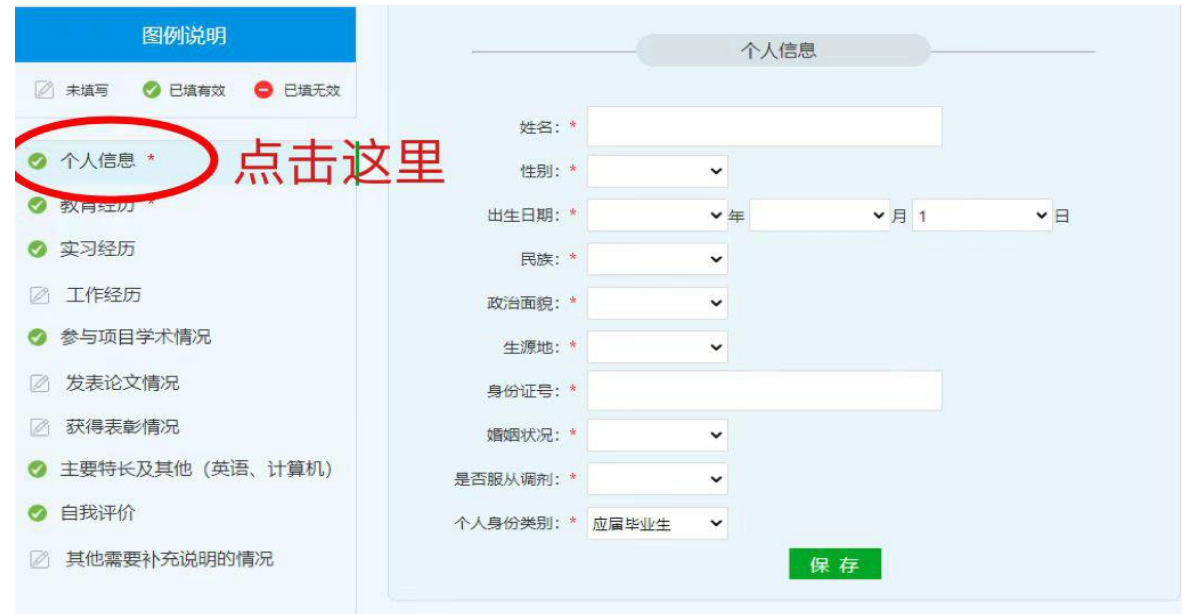

5.点击页面左侧的"教育经历",逐项填报右侧专科、本 科、硕士研究生、博士研究生各阶段学习经历,一阶段学习 经历填完后,点击"保存",然后点击"新增"填报下一阶 段信息。<mark>专业名称可在下拉菜单中选择,务必与毕业证书专</mark> 业名称一致。考生须在"成绩单附件"上传本人在校期间成 绩单扫描件(加盖公章版),如考生为 **2021**、**2022** 年毕业生, 请同时上传本人毕业证和学位证扫描件。

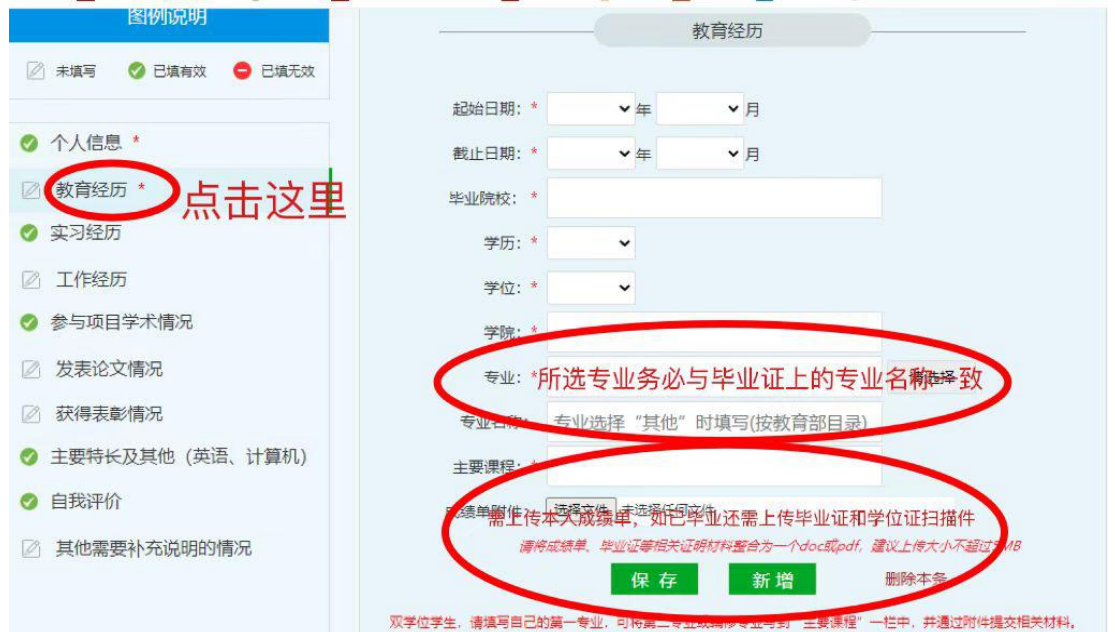

## 6.点击页面左侧的"实习经历",逐项填报实习信息。

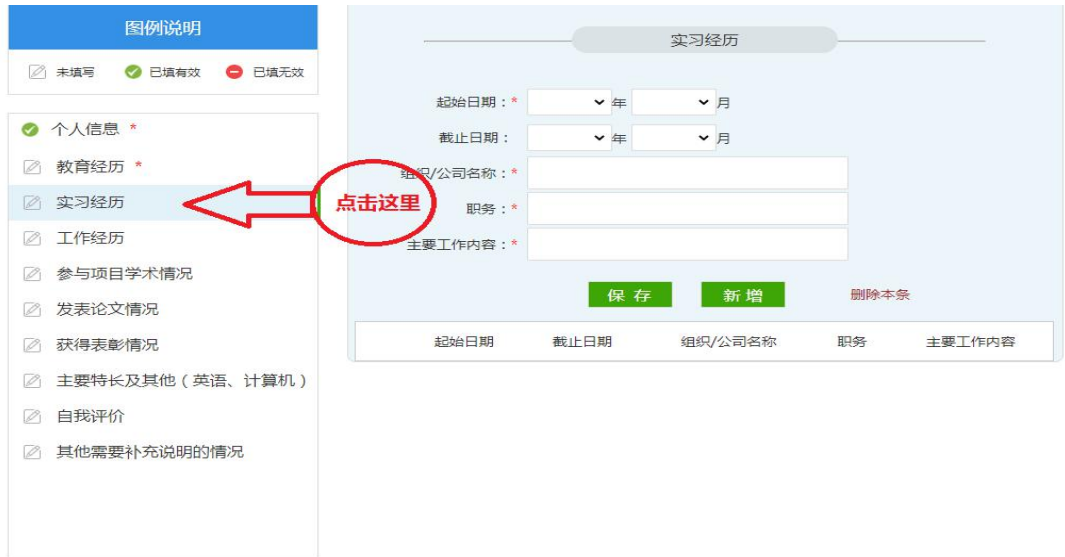

7.点击页面左侧的"工作经历",逐项填报工作信息。

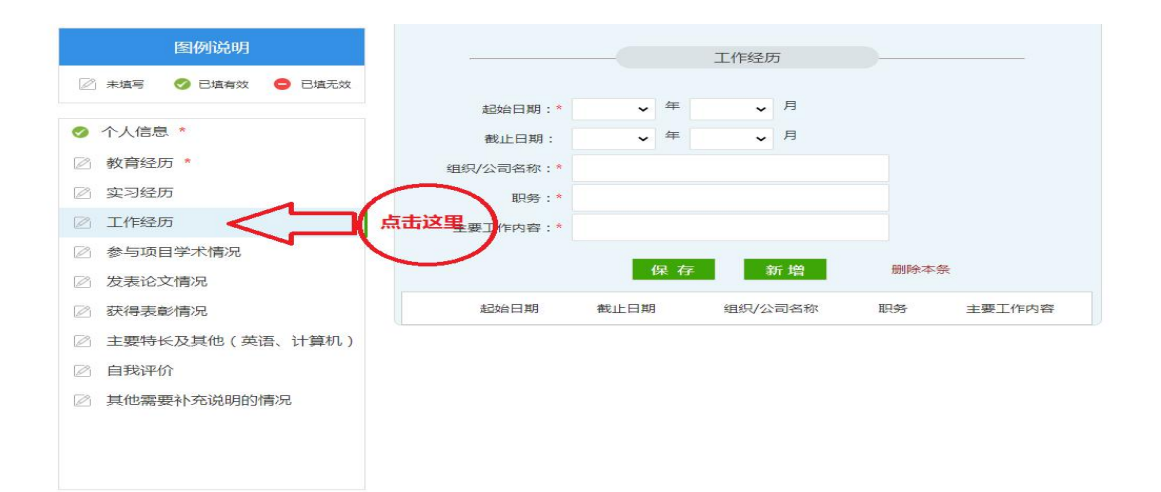

8.点击页面左侧的"参与项目学术情况",逐项填报相关

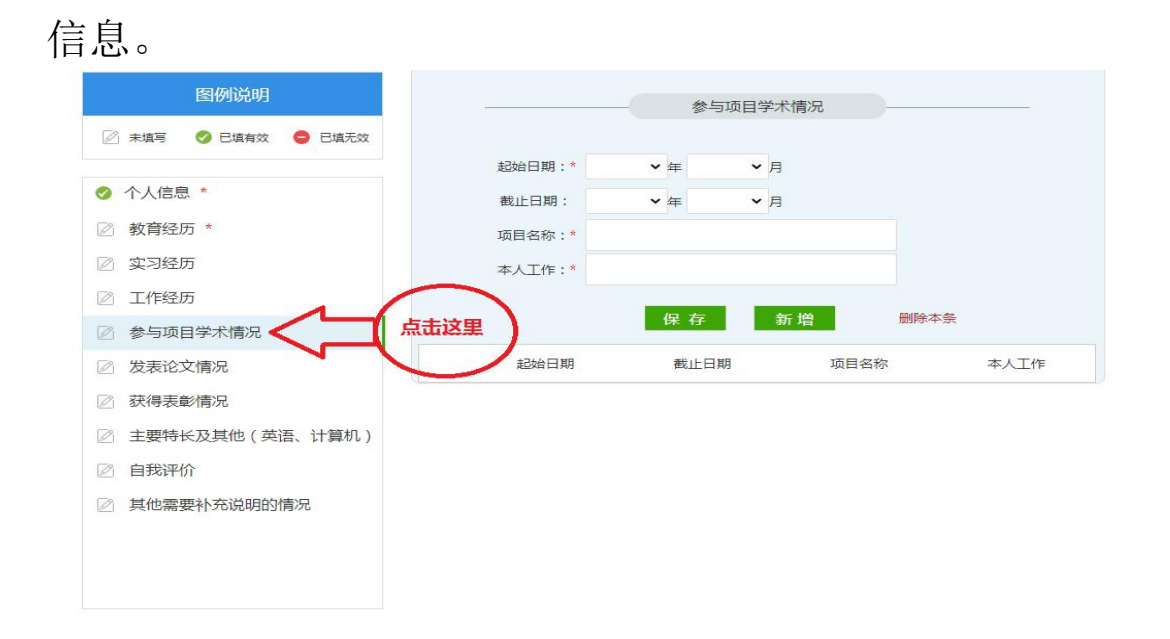

## 9.点击页面左侧的"发表论文情况",逐项填报相关信息。

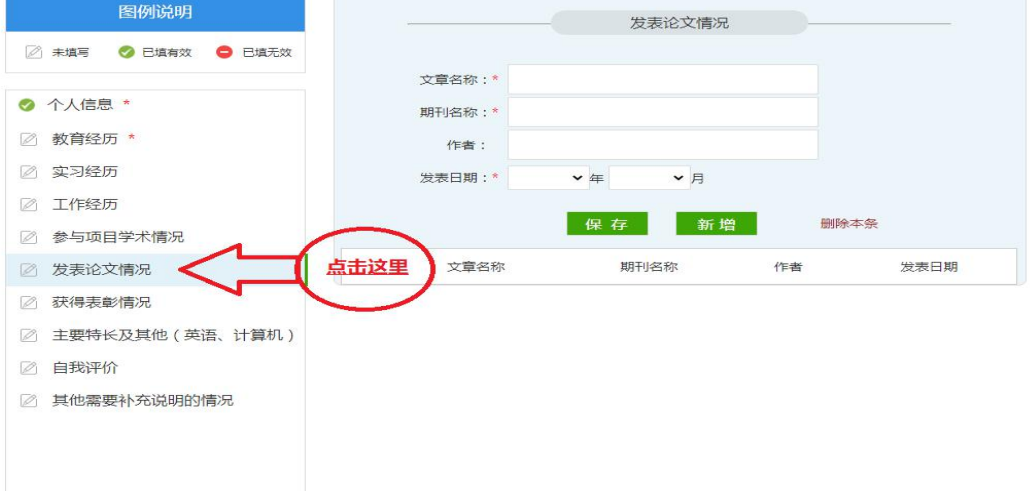

10.点击页面左侧的"获得表彰情况",逐项填报相关信

息。

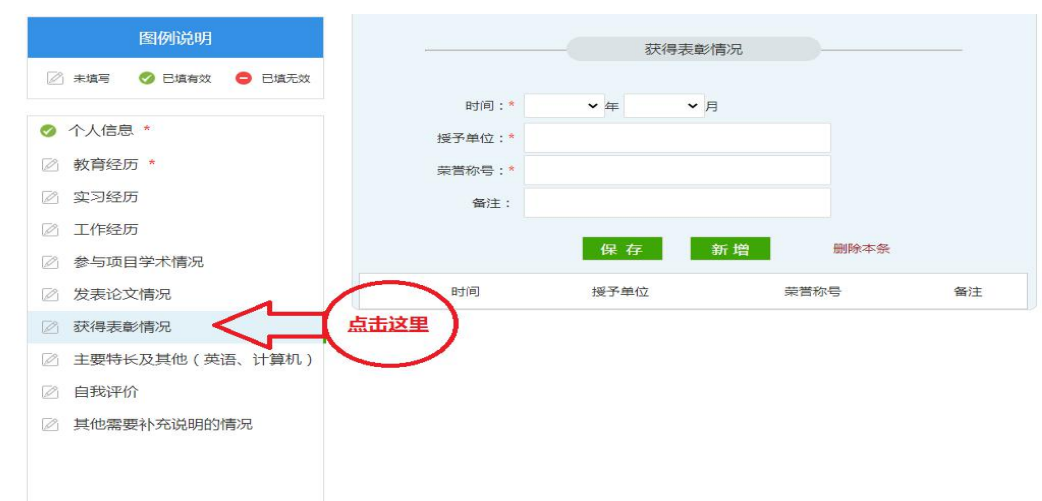

11.点击页面左侧的"主要特长及其他(英语、计算机)", 可填报个人特长、英语和计算机考级等相关信息。英语考级 须填报四、六级、托福、雅思等具体成绩,计算机考级填报 通过的考试等级。

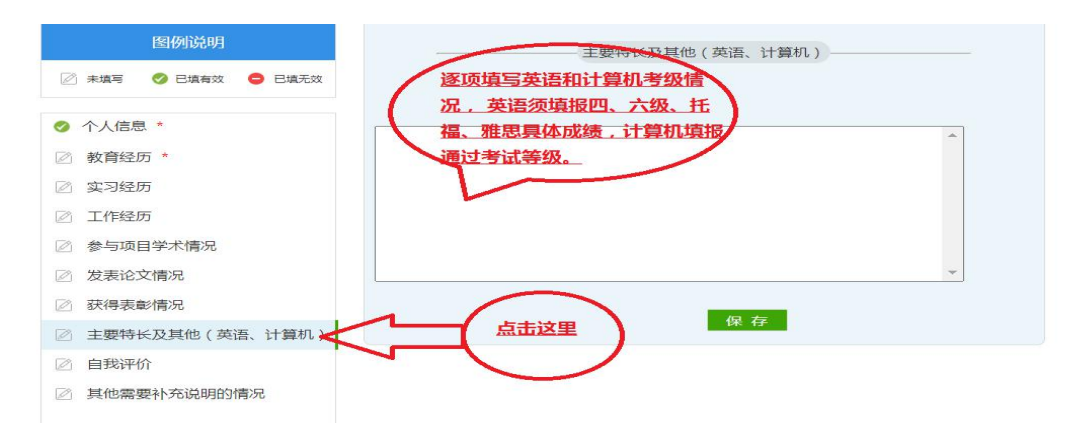

12.点击页面左侧的"自我评价",如实填报相关信息。

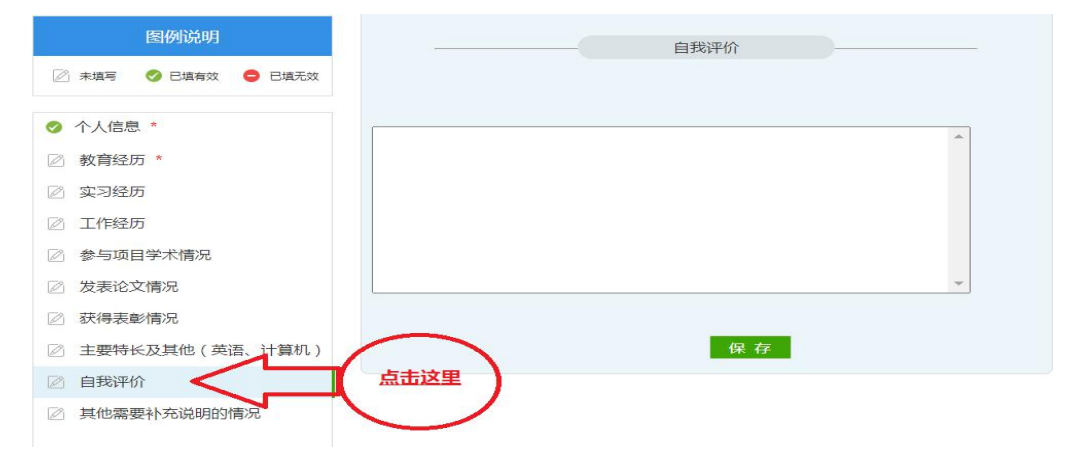

13.点击页面左侧的"其他需要补充说明的情况"。

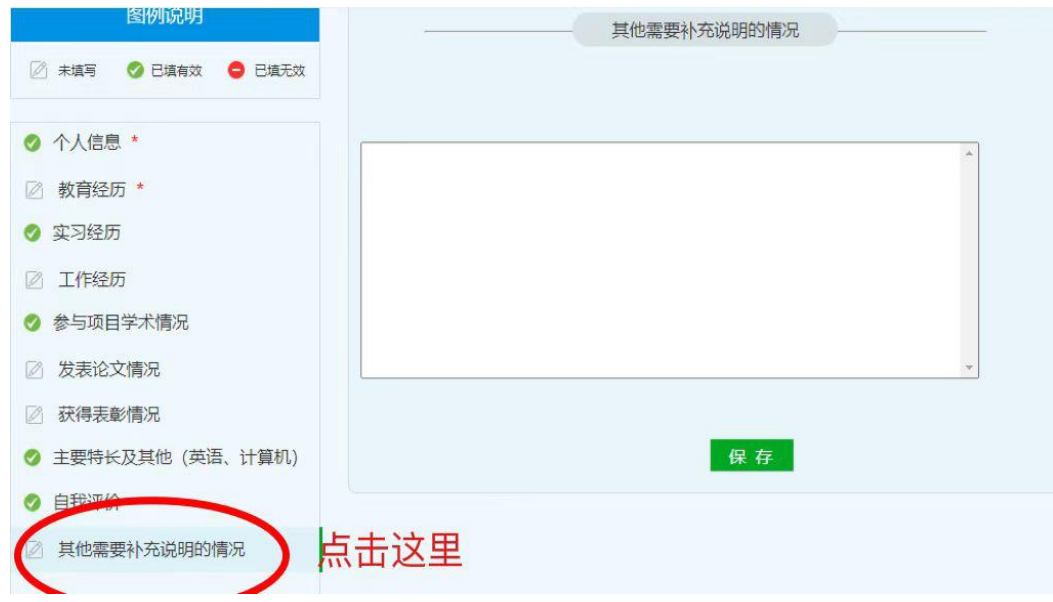

14.点击页面上方的"职位搜索",在"单位名称"栏输 入"河南省气象局",点击页面下方的"搜工作"会出现辽 宁省气象部门所有招录岗位,点击意向岗位右侧的"申请", 确定后完成申报。

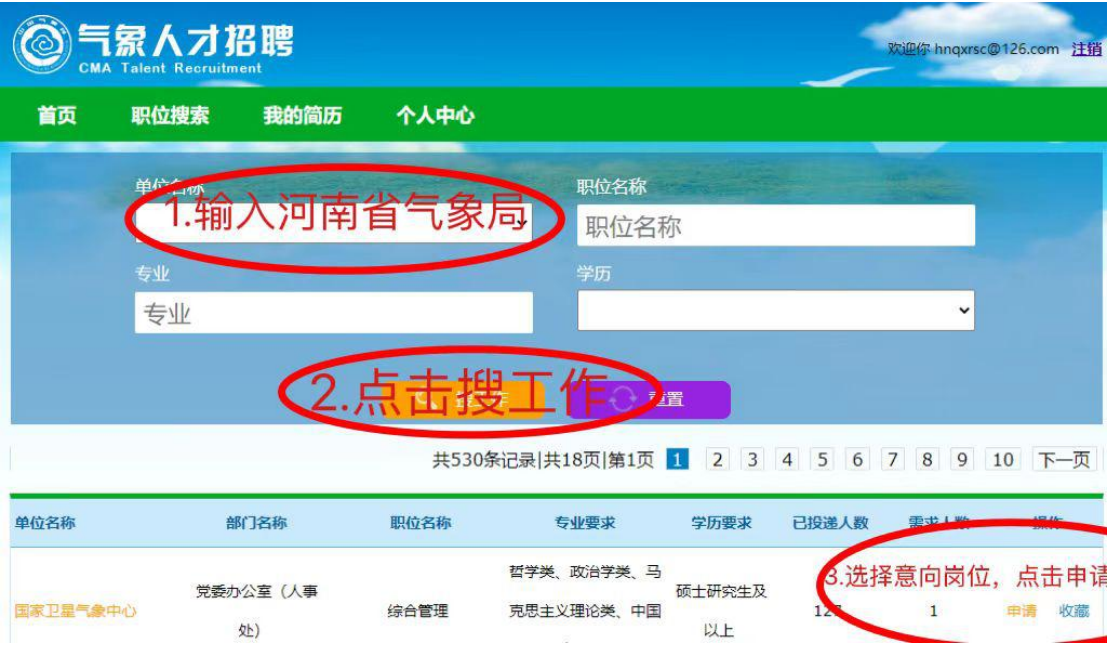